Directinput mode driver, PC900-2.exe; PC902-64.exe is Xinput mode 32-bit system driver and 64-bit system driver 32-bit; 32-bit or 64-bit

Angle adjustment key: Sensitivity direction sensitivity setting, the steering wheel defaults to 900 degrees, press the "angle diver can be inclination of the steering wheel by redating the lock on the hack of the steering adjustment key" once and the indicator light flashes 450 degrees slowly; press the "angle adjustment key" twice and the indicator light flashes 270 degrees quickly. (450 degrees and 270 degrees are generally used in game mode, the steering wheel is easier to control; 900 degrees are dedicated to learning

car mode) ÿLED indication: red light means the controller is in Directinput mode, and blue light is on Xinput mode controller ÿHorn button: game backup ke

the gameÿDouble flashing key: game backup key, the function

on the gameÿGear position: divided into 4 gearsÿHand brake, use according

512MB or more 4. Graphics card: MX440 or higher 5. WindowsXP/Vista/ Windows

**Configuration requirements and features** 

First connect the foot pedal/shift lever to the corresponding position in the figure below. (The pedals are plugged into the USB so the front of the steering wheel; the shift lever is plugged into the USB socket below) 2. Then connect

to the game settingÿPedal refueling pedalÿPedal

brake Reverse pedalÿIgnition button: Press the ignition

button twice in Moni software; STAR

button in the game

Let's install the PC901-1new.exe driver first, double-click the left mouse button

he PC901-1new.exe file package appears as shown below, prompting to click "Next"

2. CPU: 1G Hz or above 3. Memory:

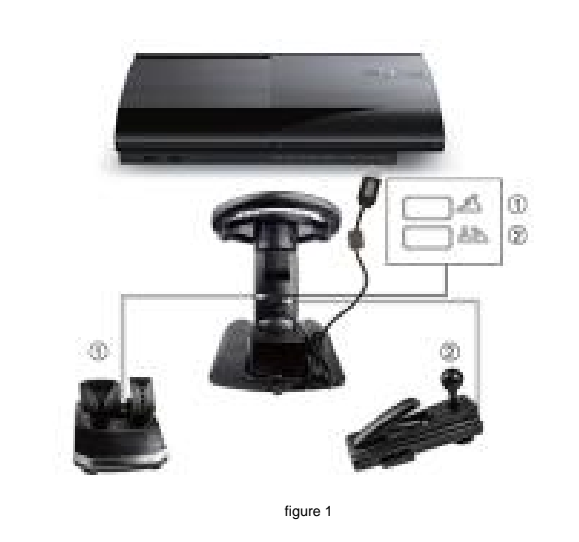

the USB cable on the steering wheel to the USB socket of the PS3 game console. 3. After the steering wheel

recognizes the main engine, first rotate the steering wheel to the left and right at the maximum angle to calibrate the steering wheel; then

the fuel and brake pedals of the pedals to calibrate. 4. Note that the position of the

pedal socket and the gear lever socket cannot be wrong, otherwise the steering wheel will not work norm

1. First confirm whether the Android device you want to connect supports an external controller and has a USB port available. 2. First connect the foot

pedal/gear lever to the corresponding position in the figure below. (The pedals are plugged into the USB socket on the front of the

steering wheel; the gear lever is plugged into the USB socket below) 3. Then connect the USB cable on

the steering wheel to the USB socket of the Android device 4. After the steering wheel recognizes the Android

ce, turn the steering wheel left and right Rotate the steering wheel at the maximum angle to calibrate the lower steering wheel; th

an adjust the inclination of the steering wheel by rotating the lock on the back of the steering wheel. There are 3 sections of inclinati for choose. When adjusting, we need to turn the toggle lock to the Unlock side. When we choose the angle we need, turn the toggle lock Turn to the Lock side to lock

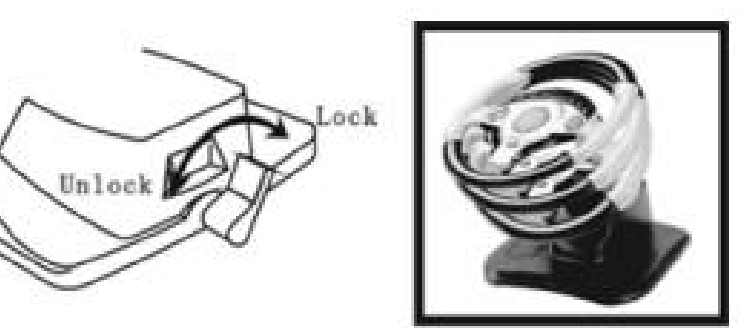

step on the fuel and brake pedals to calibrate the pedals. 5. Note that the position of the pedal socket

and the gear lever socket cannot be wrong, otherwise the steering wheel will not work normally

ÿSeat belt button: No. 10 button in the controller, RS button in the game ÿ Slow wiper button: No. 3 button in the controller, X action command button in the game ÿ Wiper fast button: In the game It is the action instruction key of A, the No. 1 key in the controller ÿ mode key: Directinput and Xinput mode switching key, the default Directinput mode when powered on, the red LED light on the steering wheel is on, press the "Mode" key for 5 seconds to switch to Xinput mode, the steering wheel The blue light is on. The switch between the two modes does not need to be powered off, just press the "Mode" button for 5 seconds to complete the switch

In Xinput interface mode (5 axis 10KEY 1POV), the default interface form under Windows system:

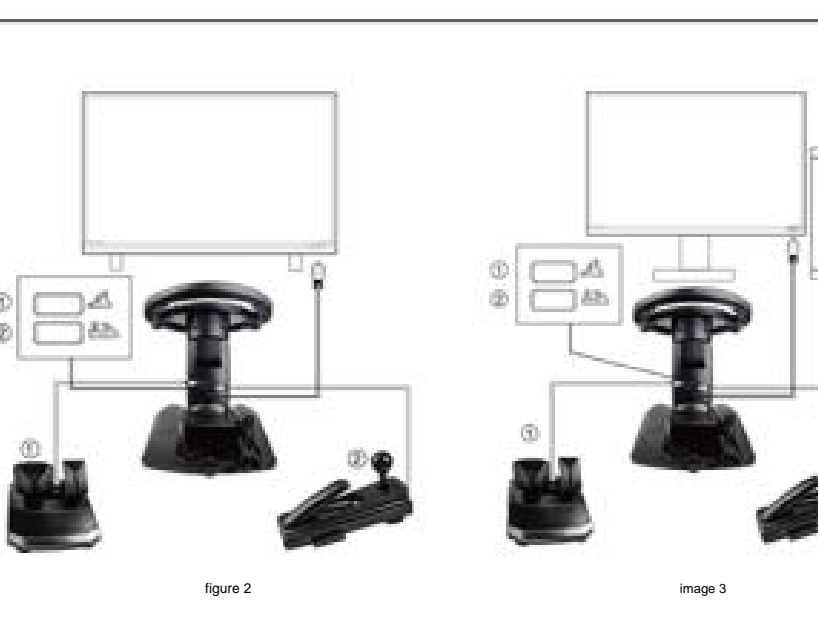

 $\epsilon$ . If you want better results and higher resolution, you only need to upgrade the memory to 512MB and the graphics ca. Figure 4). This means that the steering wheel has been connected to the computer and can be used normal Then open "My Computer" ÿ "Control Panel" ÿ Devices and Printers ÿ , after finding After opening, you can see that the "USB Controller" status "OK" is displayed under the controller inside ( FX5200/ATI 9550 or above After the controller computer is connected to the steering wheel, the system will automatically recognize it as a "USB human body input device". Align the mouse arrow with the icon and click the right button to pop up the game controller settings and click the left mouse button to open it.

ws8 With the above configuration, at least 640\*480 resolution can play ga

•Function detection ÿAfter the driver is installed, turn on the game controller and open the interface (Figure 5). If a new driver name "KETENG Vibration Wheel" is generated, it means that the driver has been installed successfully in Directinput mode, and then click "Properties" below enter the property test page **\_\_\_\_ 这些设置有助于您配置安装在计算机上的游戏控制器** ETENG Vibration Theel 高级(D) 国性 (P) Figure 5 ÿKey test (Picture 6) Press any button to light up, let go and turn off, press the "angle adjustment" button, the indicator light flashes, press the "mode" button seconds to switch the mode LED from red to blue (keys 18 and 19 The spare button is invalid in this steering wheel

 $\blacksquare$ 9 10

We can place the gear lever on the left or right side of the steering wheel according our needs

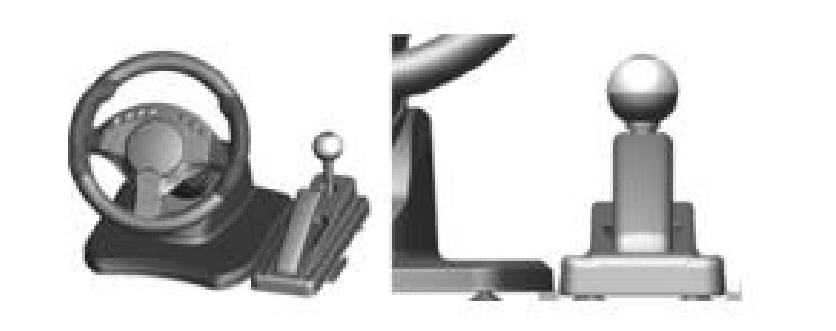

PC900-1new.exeÿPC900-2.exeÿPC902-64.exe ÿ PC900-1new.exeÿ

Change. Red light for learning driving mode, blue light for game mode

1. IBM PC and its compatibles

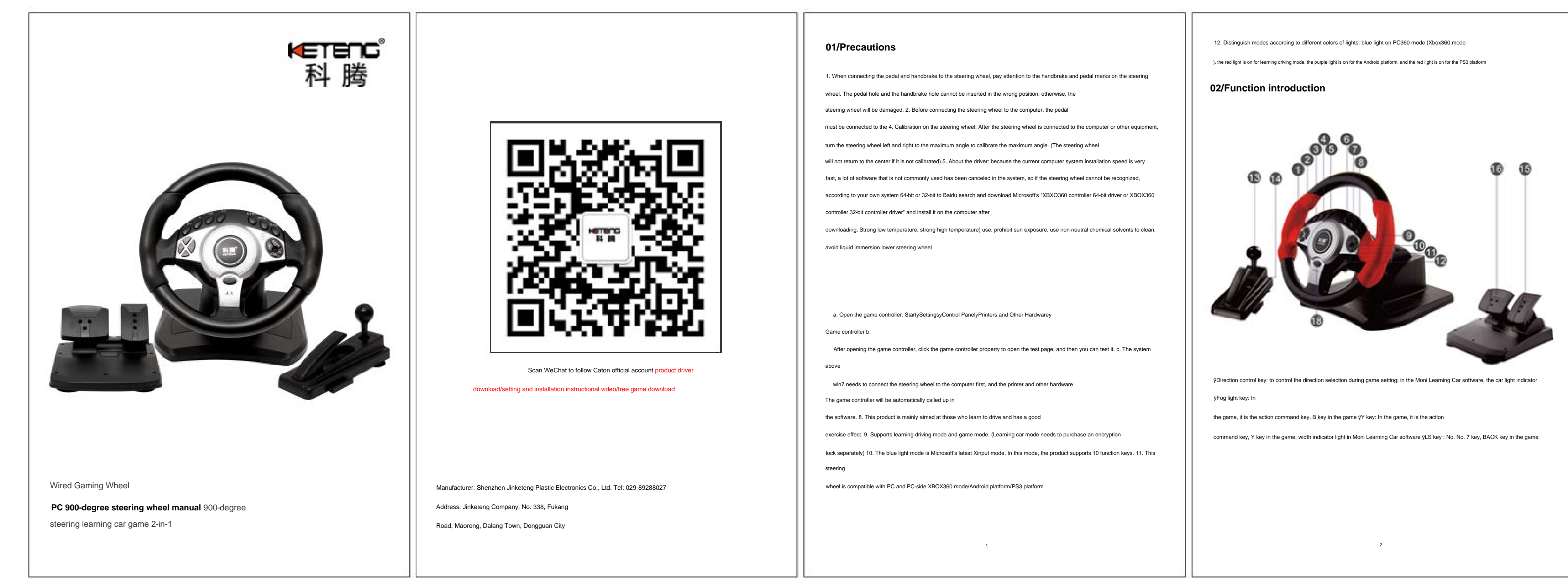

•Overview This

steering wheel is a multifunctional Xinput/Directinput dual-interface vibration steering wheel game controller. The controller is compatible with USB2.0 protocol and supports various Microsoft operating systems, and has passed the USB communication protocol

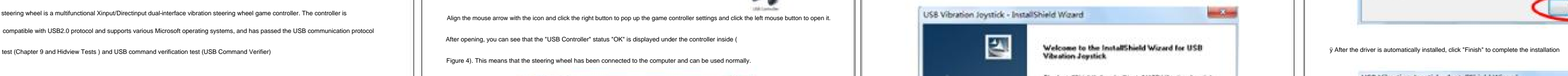

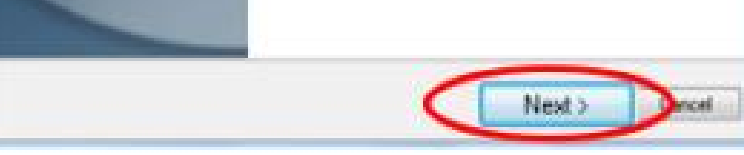

# USB Vibration Joystick - InstallShield Wizard The wizard is ready to begin installate Click butal to begin the installation. Click Cancel to ent the mizard. **Excel de La Contrat de la Contrat de la Contrat de la Contrat de la Contrat de la Contrat de la Contrat de la Contrat de la Contrat de la Contrat de la Contrat de la Contrat de la Contrat de la Contrat de la Contrat de la** USB Vibration Joystick - InstallShield Wizard InstallShield Wizard Complete utallShield Wizard has successfully instal<br>w.Joustick: Click Finish to ealt the victor the contract of the contract of the

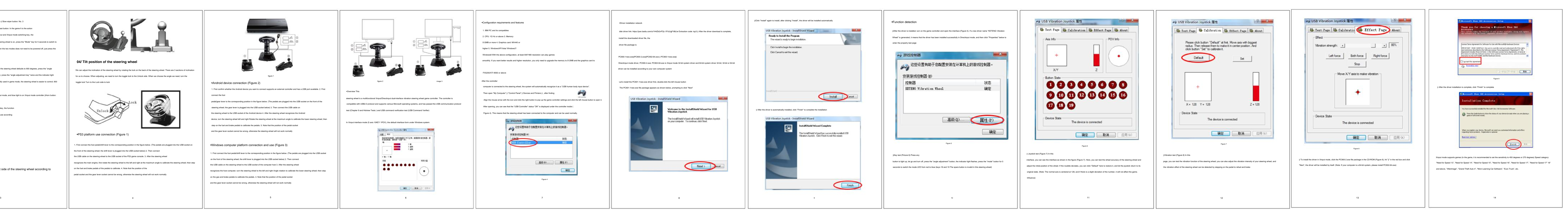

1. First connect the foot pedal/shift lever to the corresponding position in the figure below. (The pedals are plugged into the USB socket

on the front of the steering wheel; the shift lever is plugged into the USB socket below) 2. Then connect

he USB cable on the steering wheel to the USB socket of the computer host 3. After the steering wheel

ecognizes the host computer, turn the steering wheel to the left and right Angle rotation to calibrate the lower steering wheel; then ste

on the gas and brake pedals to calibrate the pedals. 4. Note that the position of the pedal socket

and the gear lever socket cannot be wrong, otherwise the steering wheel will not work normally

•Driver installation network

disk driver link: https://pan.baidu.com/s/1H4Zk2nFQz VFc5JgF-BtLlw Extraction code: tqz3 ÿ After the driver download is complete,

install the downloaded driver file, the

driver file package is

image 3

ÿClick "Install" again to install, after clicking "Install", the driver will be installed automatically

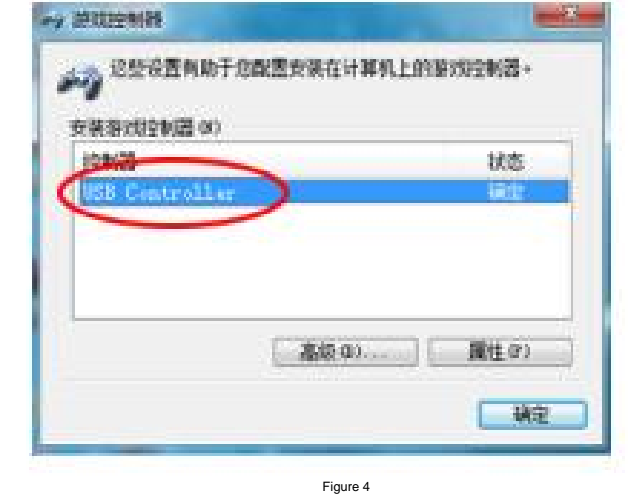

Size: 142mm\*210mm

#### •Android device connection (Figure 2)

#### •Windows computer platform connection and use (Figure 3)

•PS3 platform use connection (Figure 1)

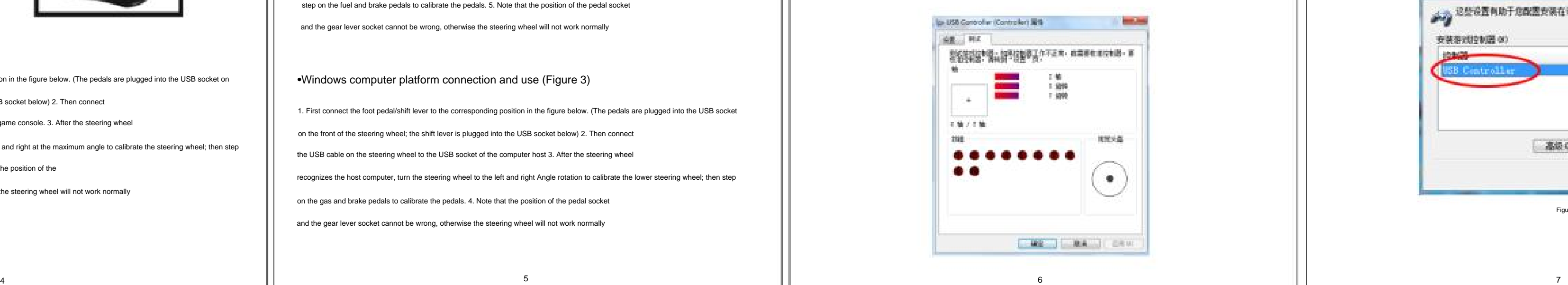

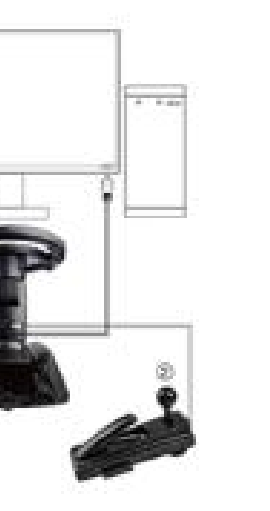

### **04/ Tilt position of the steering wheel**

## **03/The placement of the joystick**